# 普通话水平测试在线报名操作说明

#### 一、在线报名

1. 上海在线报名网址: http://bm.cltt.org(请在 PC 端操作),点击"上海"按钮。

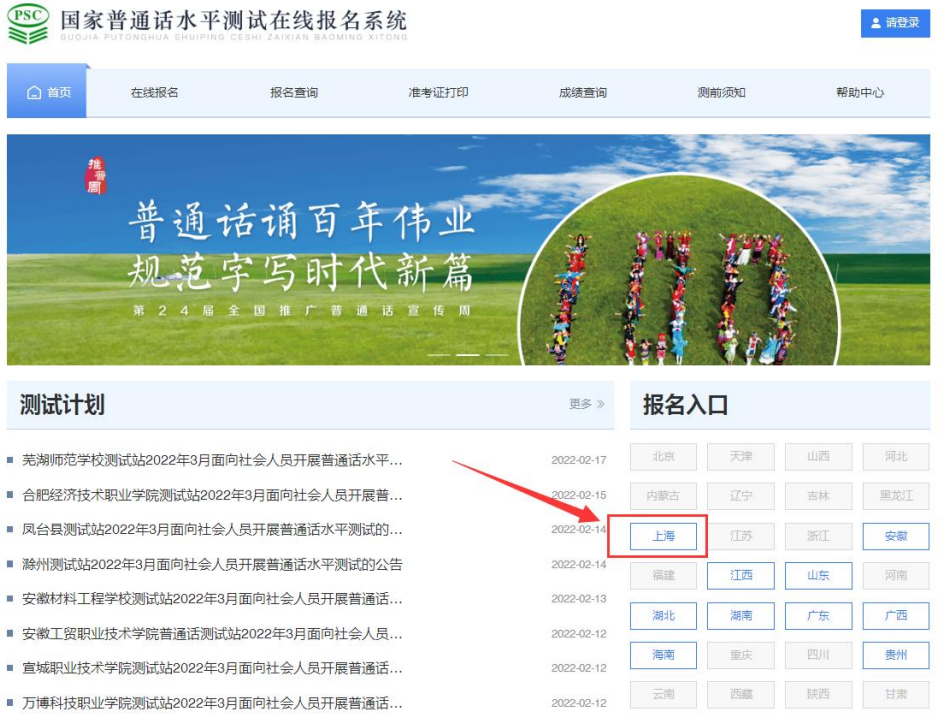

2022-02-12 青海 宁夏 新疆 新疆兵团

2.再点击"确定按钮"。

■ 池州市测试站2022年3月面向社会人员 开展普通话水平测试的...

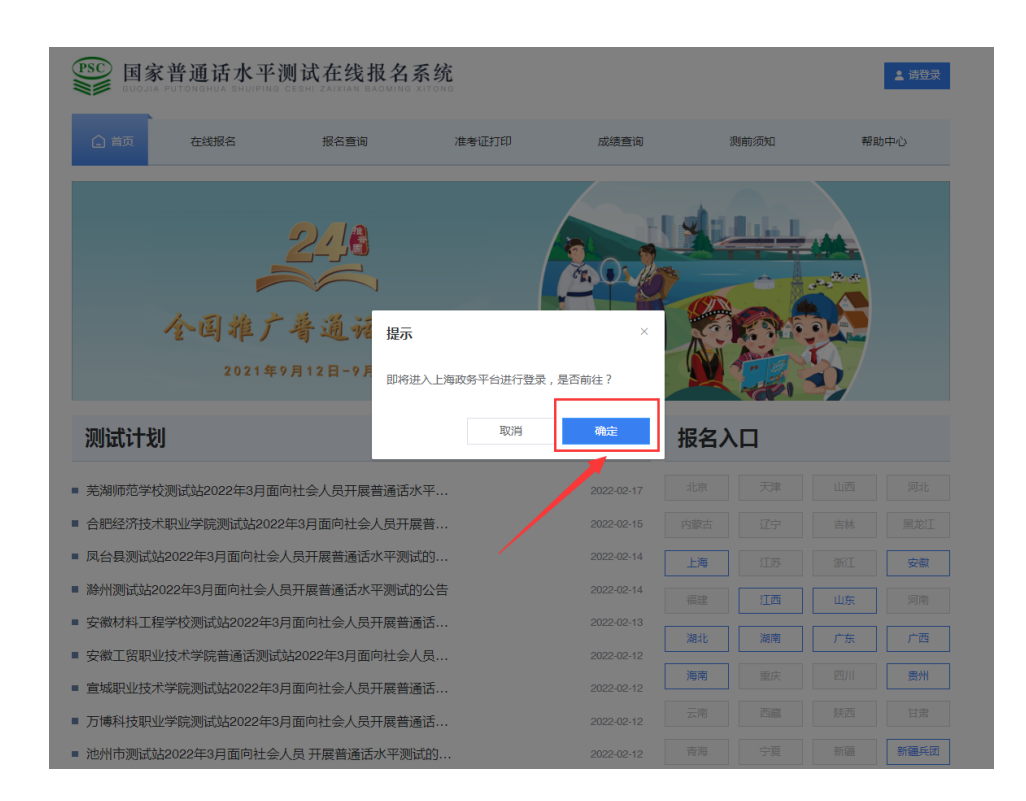

3.系统将跳转到上海一网通办登录界面,此时考生须使用随申办市民云 app 扫码登录或切换 到账号密码进行登录。

注意:未在一网通办注册过的考生须先点击二维码下方的"去注册"完成注册并进行实名认 证。

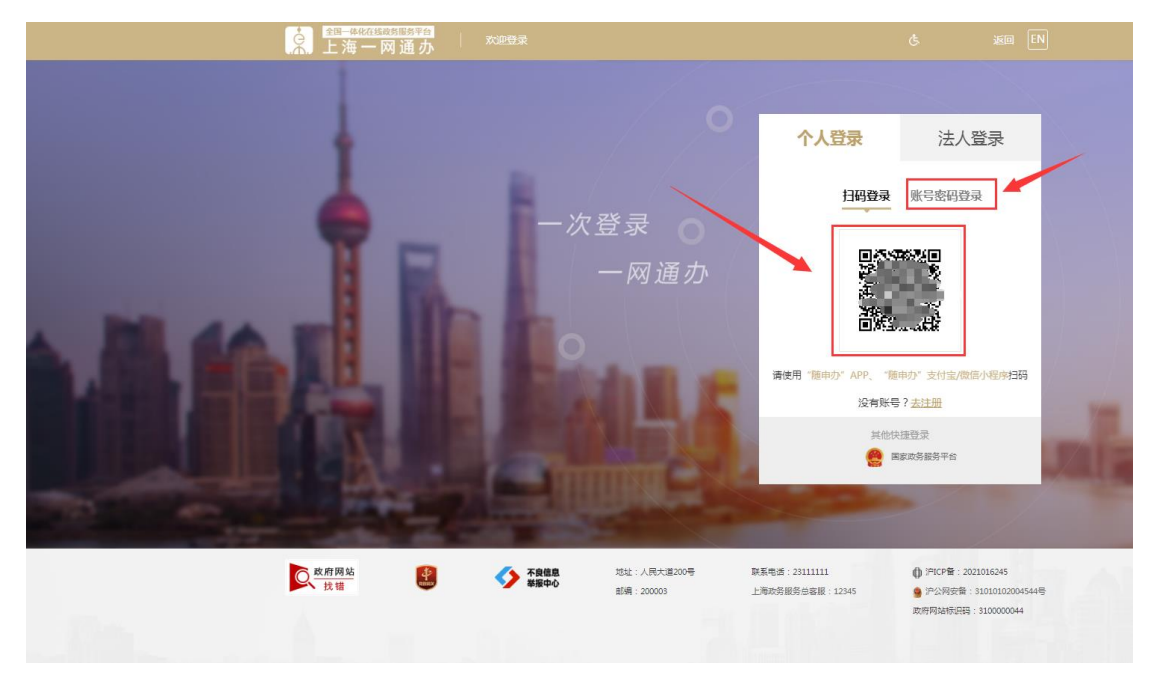

4.登录完成后系统将自动从一网通办登录页面跳转回报名网页,此时右上角变成已登录状 态,此时再点击"在线报名"或者"上海"按钮。

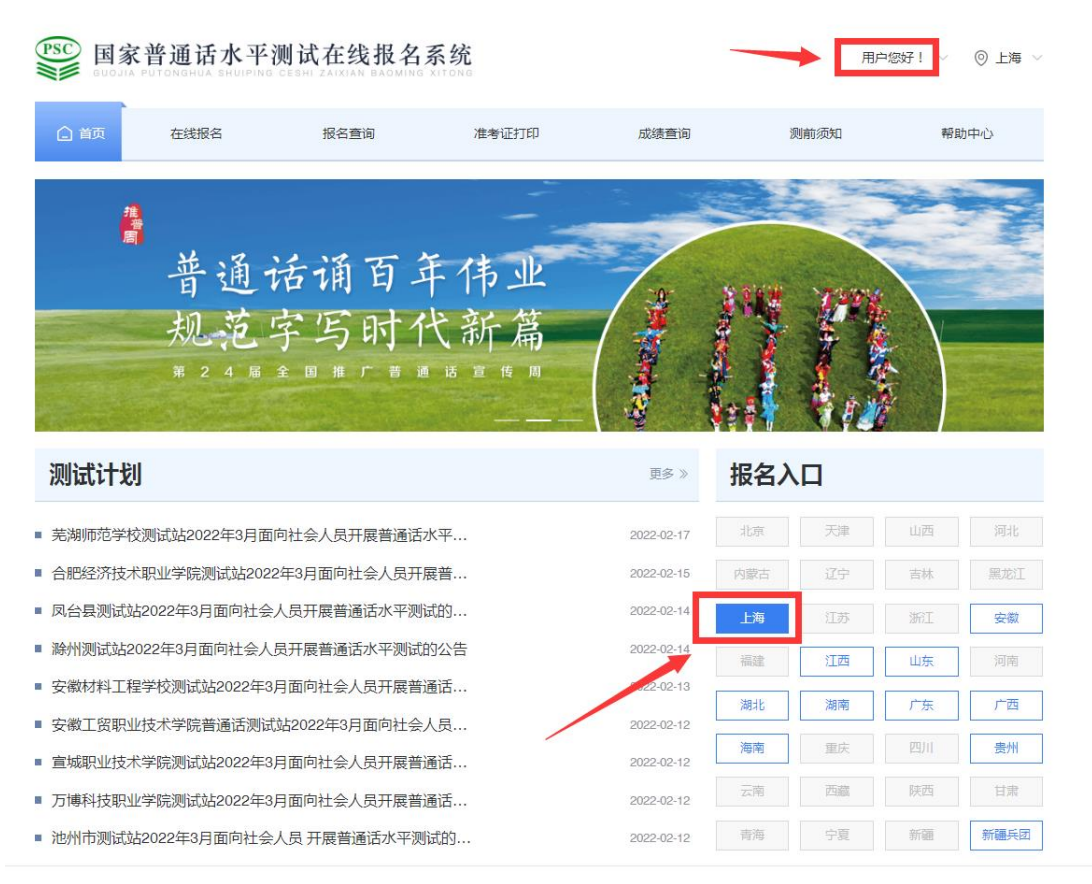

5.请仔细阅读报名规定后点击"我要报名"按钮。

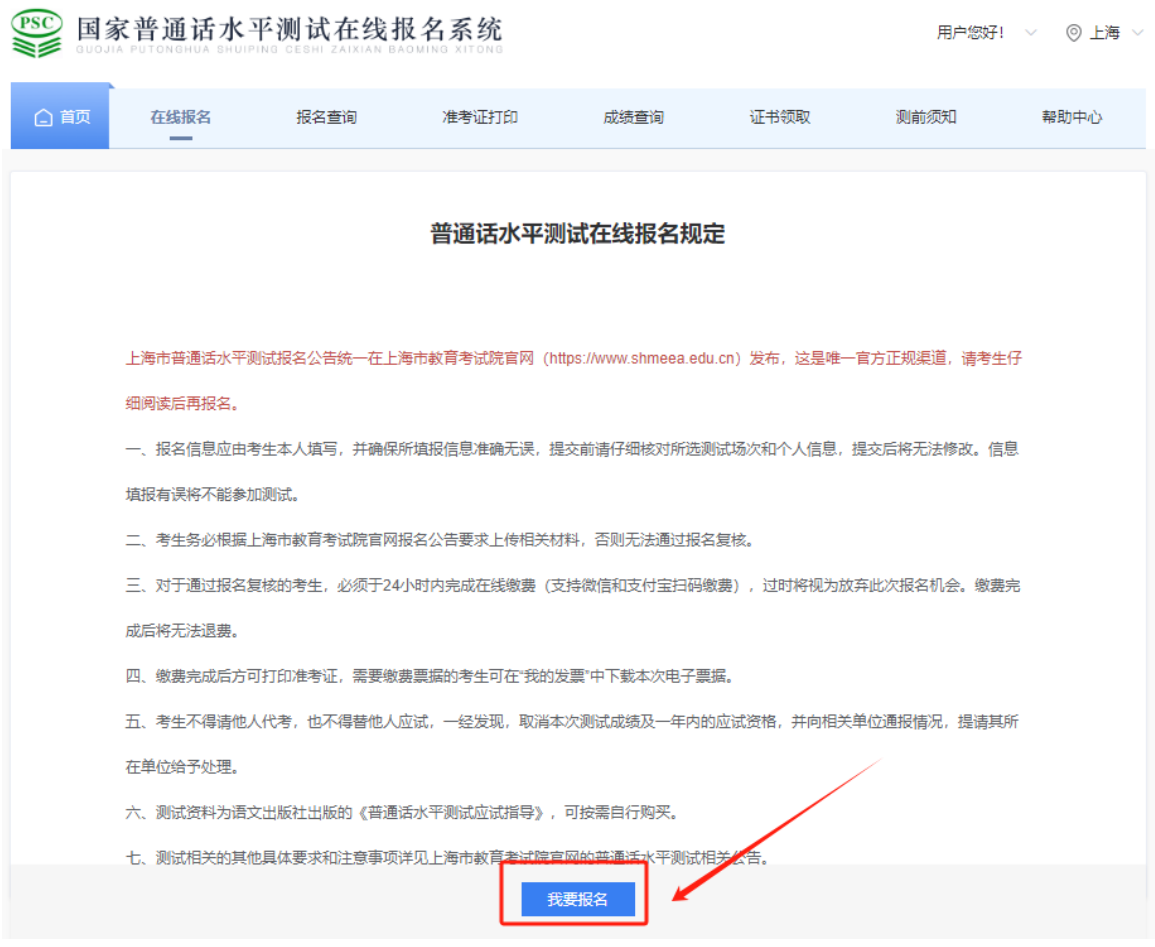

6.选择场次进行报名,请注意测试日期、测试地点等信息。 ①"报名中"的测试任务为当前已开放报名的任务。

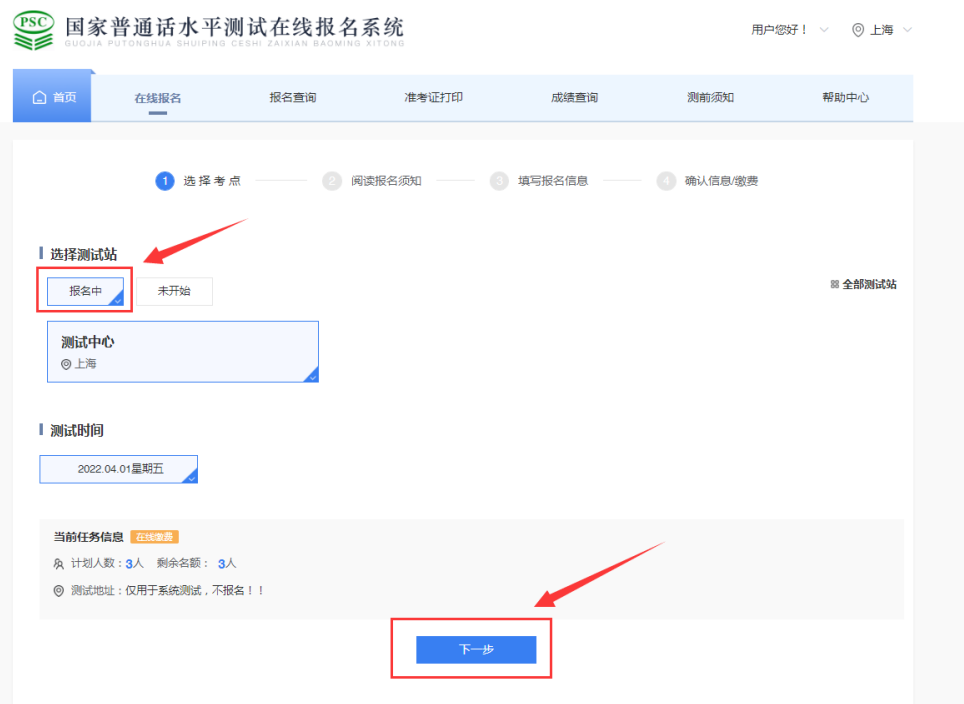

②"未开始"的任务为已有报名计划但还未到报名开放时间的任务,到报名开放时间后该任 务将自动转为"报名中"的任务,随后可进行报名。

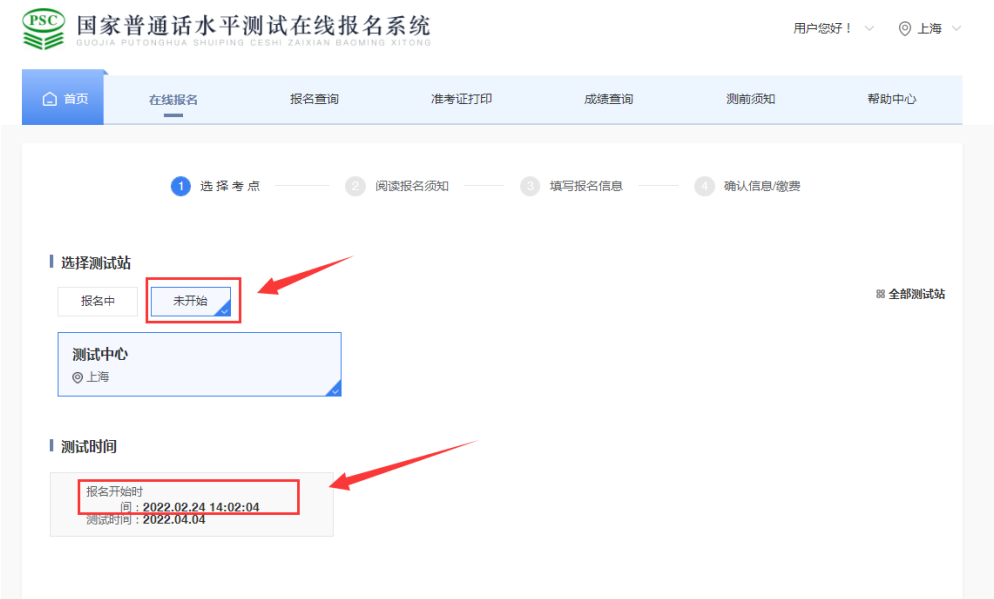

【注意】不同测试场次的测试地址可能会有所不同,剩余名额为"0"则无法选择。

7. 仔细阅读《报名须知》,待倒计时结束后点击"下一步"按钮。

8.填写个人信息,并上传相关材料。带"\*"号的为必填项目,请考生务必正确填写及上传, 完成后点击"下一步"按钮。

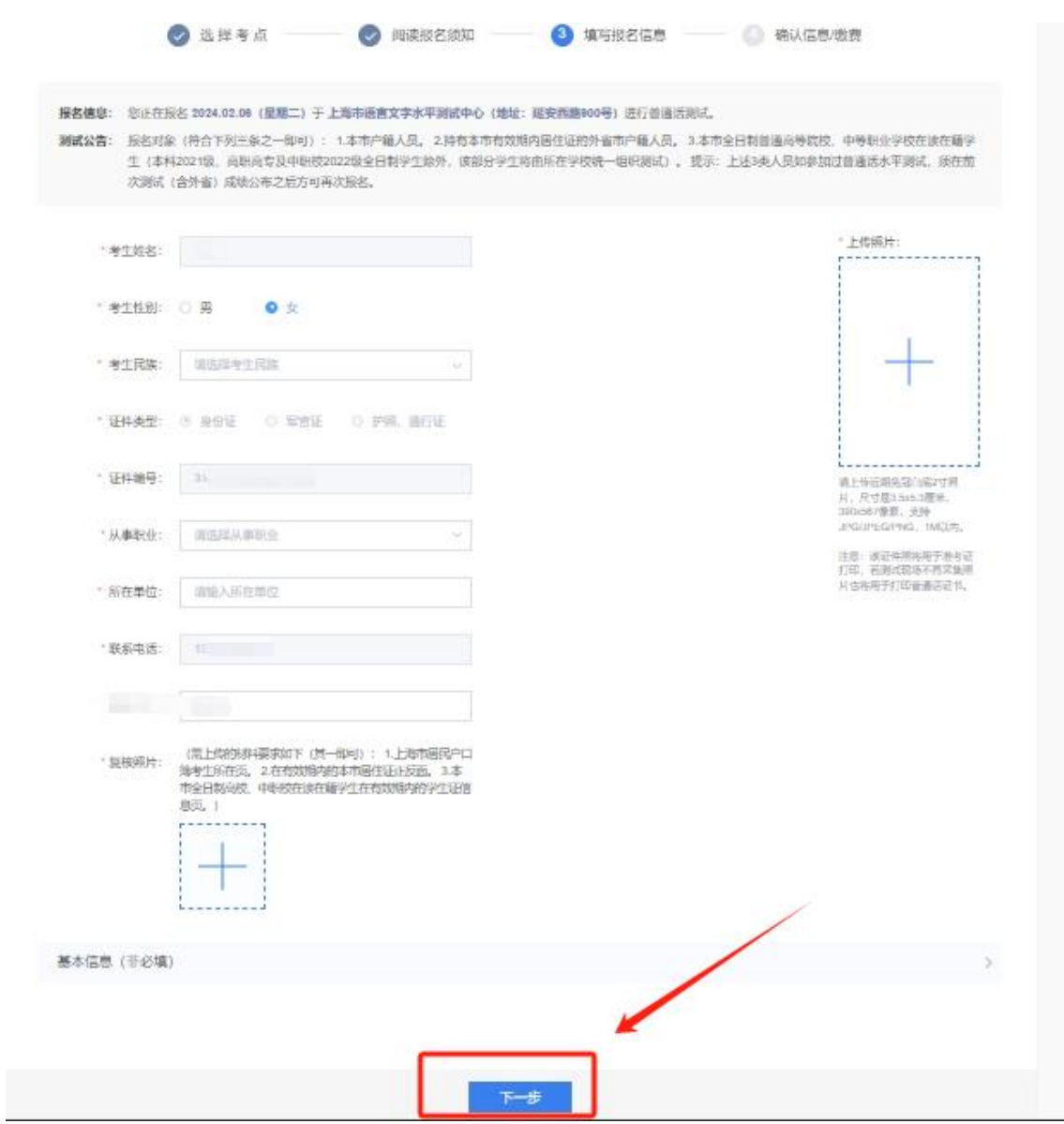

#### 【注意】

①"考生姓名""证件号码""联系电话"这三项为一网通办注册信息,在报名系统里不支持修 改,如信息有误必须先在一网通办平台修改后再进行报名。

②信息提交后不能修改,如信息有误,则不能参加测试,测试费不予退还,其后果由考生自行承 担。

③对于能从一网通办中有证件照的考生,无需再上传证件照;对于不能从一网通办中有证件照的 考生,须在报名页面右侧"上传照片"处根据要求上传考生本人证件照。证件照仅用于准考证打 印,用于证书的照片必须测试当天现场采集。

④"复核照片"处请考生务必根据官网测试报名公告要求上传所需材料。递交的材料如有不全、 模糊、无法辨别、不实等情况,将无法通过复核。

9. 再次核对个人信息,信息有误可点击"修改信息"按钮进行修改,信息无误则点击"发送 短信"按钮获取并填写验证码,然后点击"下一步"按钮。 【注意】点击"下一步"按钮后信息将无法修改。

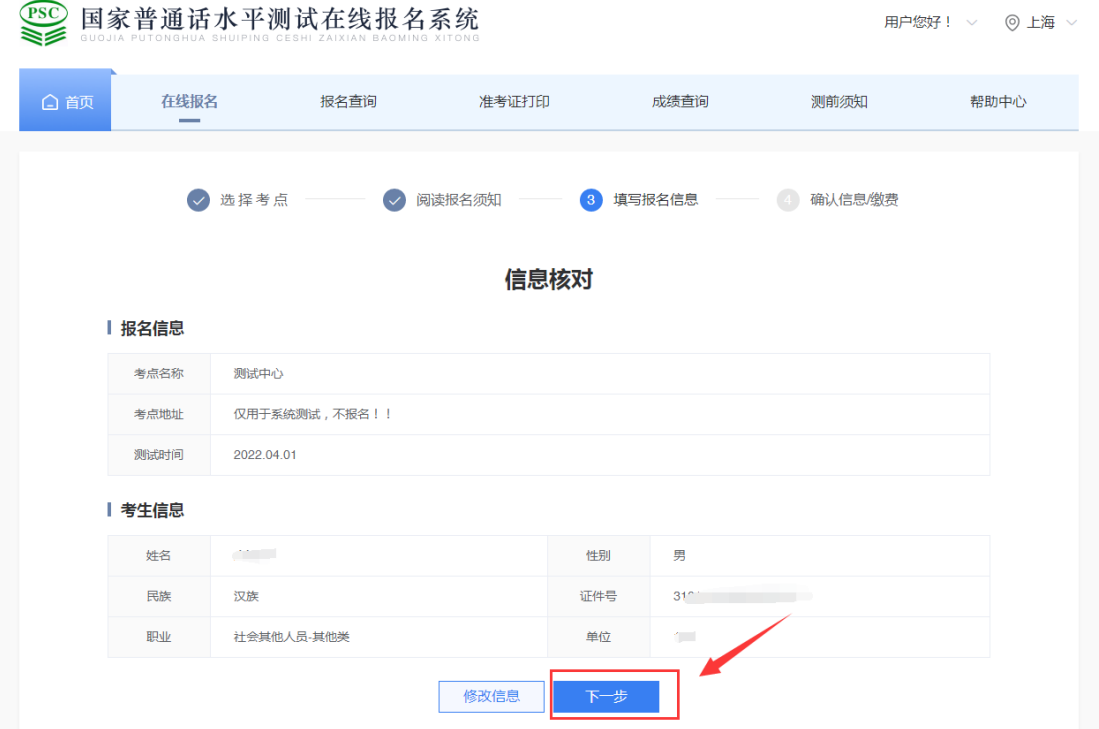

10.信息提交后,工作人员将在 3 个工作日内完成复核工作,复核结果将以系统短信方式告 知。

【注意】请考生密切留意系统短信。手机、信号、运营商等因素可能会造成系统短信的延时 甚至无法接收,为避免超时,建议考生经常登录网页及时关注复核状态。

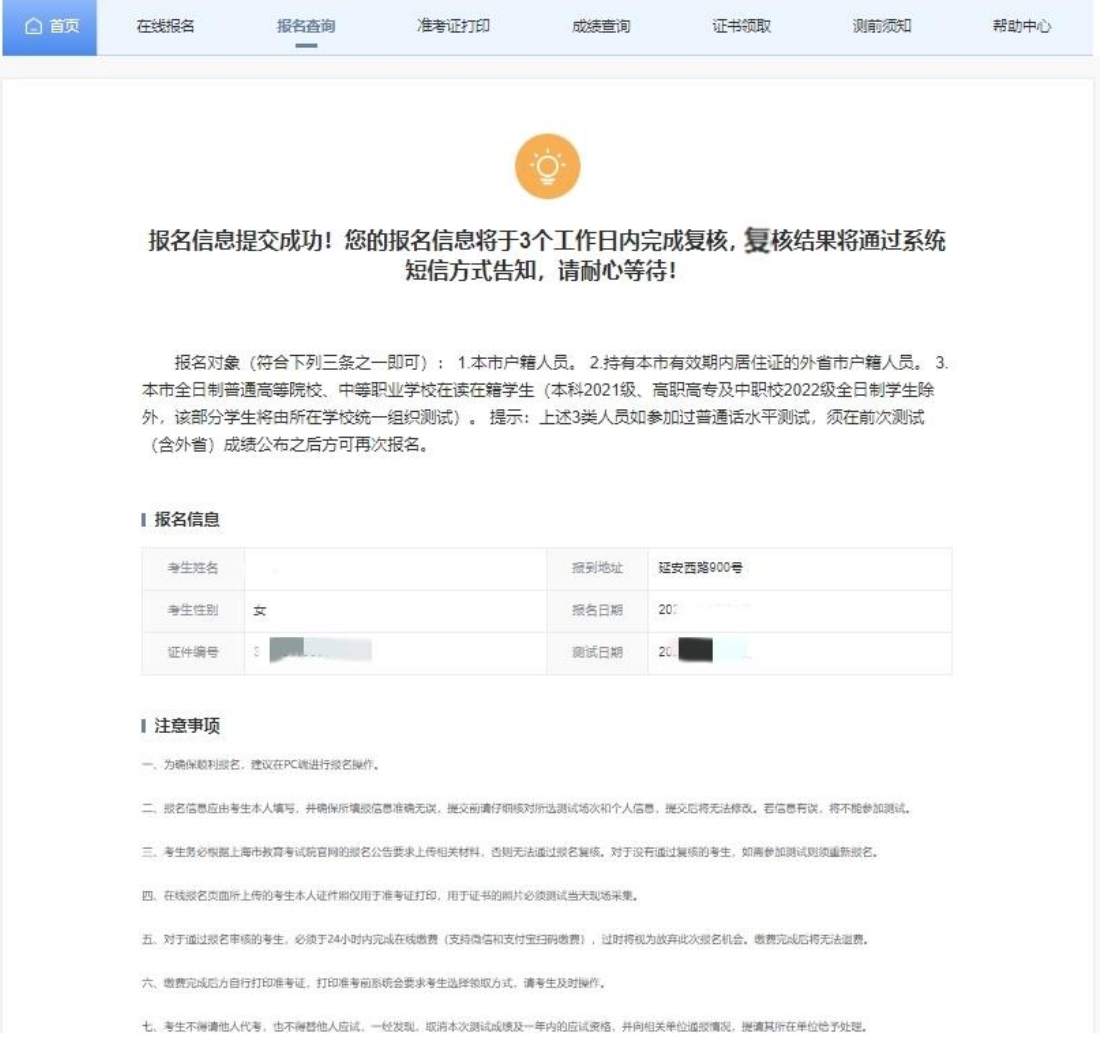

## 二、报名查询

1. 若未登录,请在报名入口点击"上海"按钮,随即跳转到一网通办平台,完成一网通办 平台账号的登录后系统会跳转回在线报名平台。若已登录,则无需重复登录。

2. 点击"报名查询",输入信息后点击"查询"按钮。如未登录,则系统会提示再授权登录 一网通办账号,登录后再进行报名查询。

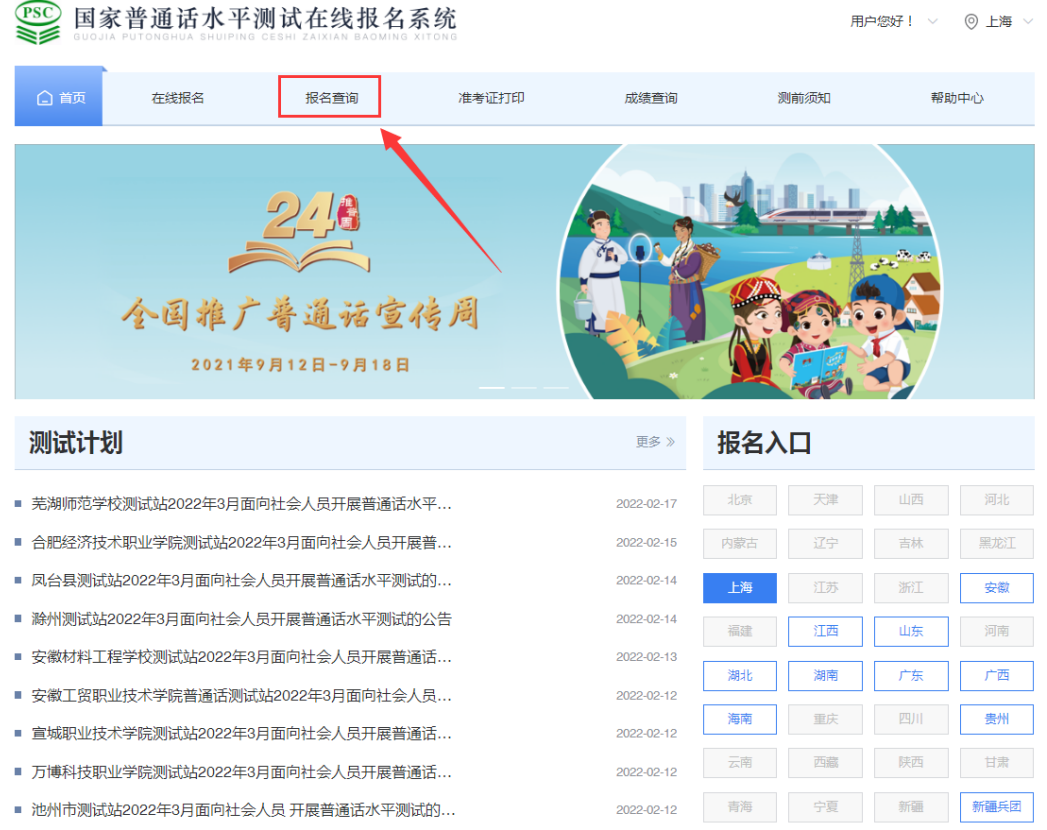

① 复核未通过,界面会显示未通过的原因。如还需报名,考生须重新递交报名信息,并再 次等待复核。

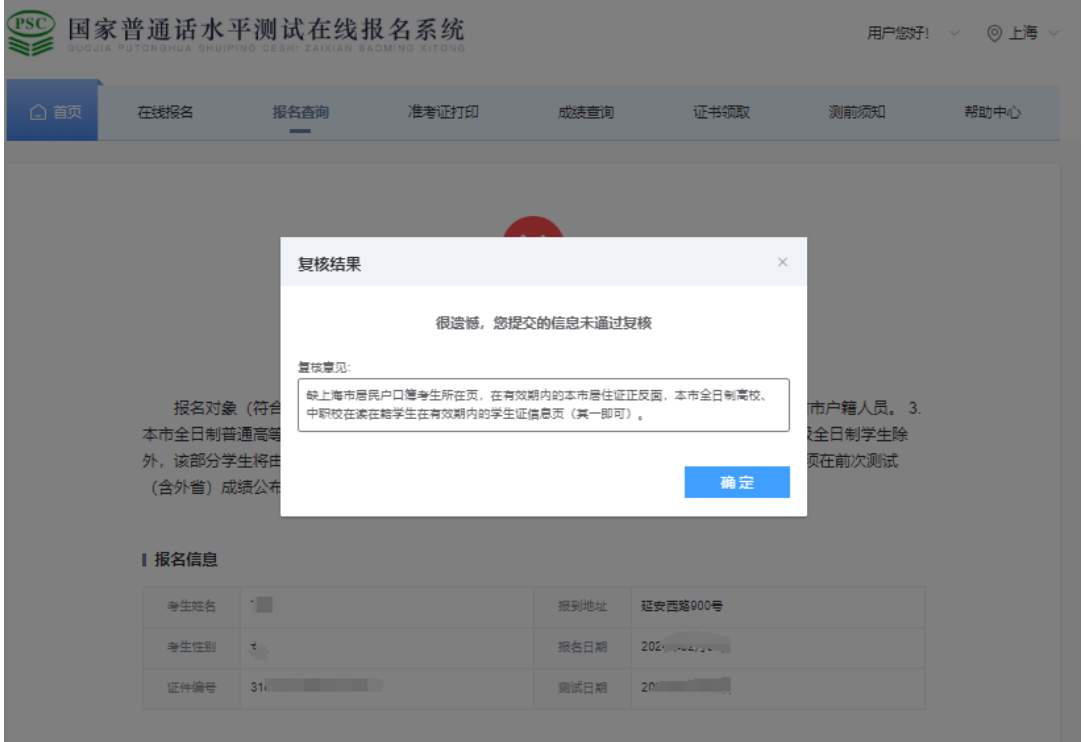

② 复核通过的考生,点击"去缴费"按钮跳转到在线支付页面。考生必须在复核通过后的 24 小时内完成在线支付。

【注意】超时则视为放弃本次报名机会,如需报名须重新递交报名信息,并等待复核。

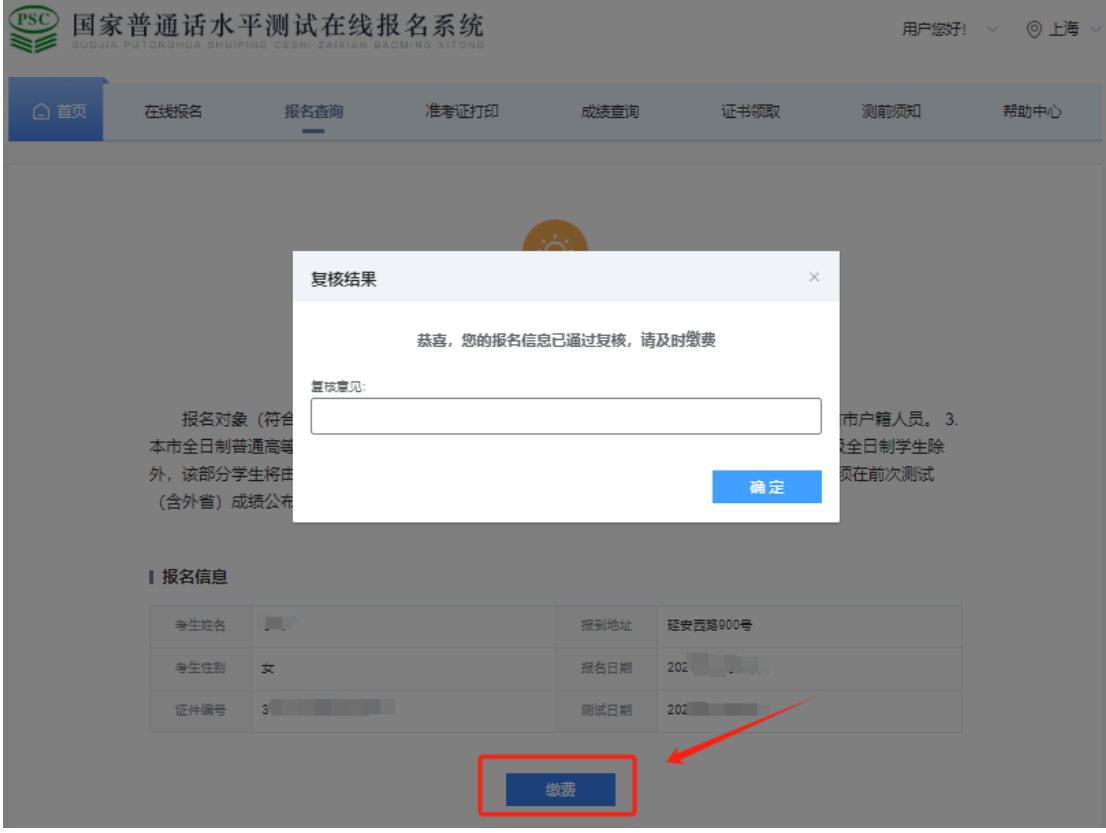

③考生提交的信息有误,或复核通过后 24 小时内未缴费,系统显示"未找到查询结果"。

## 三、在线缴费

1.点击"去支付"按钮。

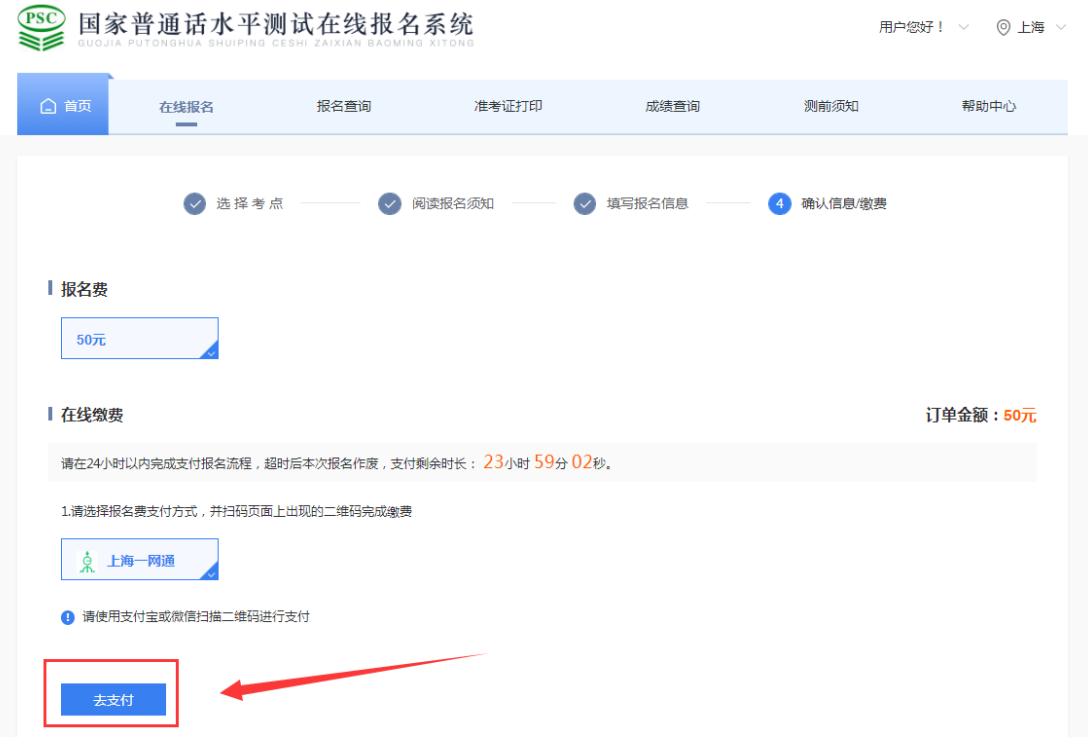

2.在弹出的二维码支付页面中用微信或者支付宝扫此二维码进行缴费,缴费成功后必须点击 "已支付"按钮。

#### 【注意】

①必须等到扣款成功后再点击图中"已支付"按钮进行验证确认。未支付或者扣款没有成功, 则点击"已支付"按钮无效。

②如扣款成功但是忘记点击"已支付"按钮并且关闭了页面,此时并没有完成支付流程也没 有完成报名,必须再点击"去支付"按钮,此时不要重复支付,直接点击"已支付"按钮即 可。

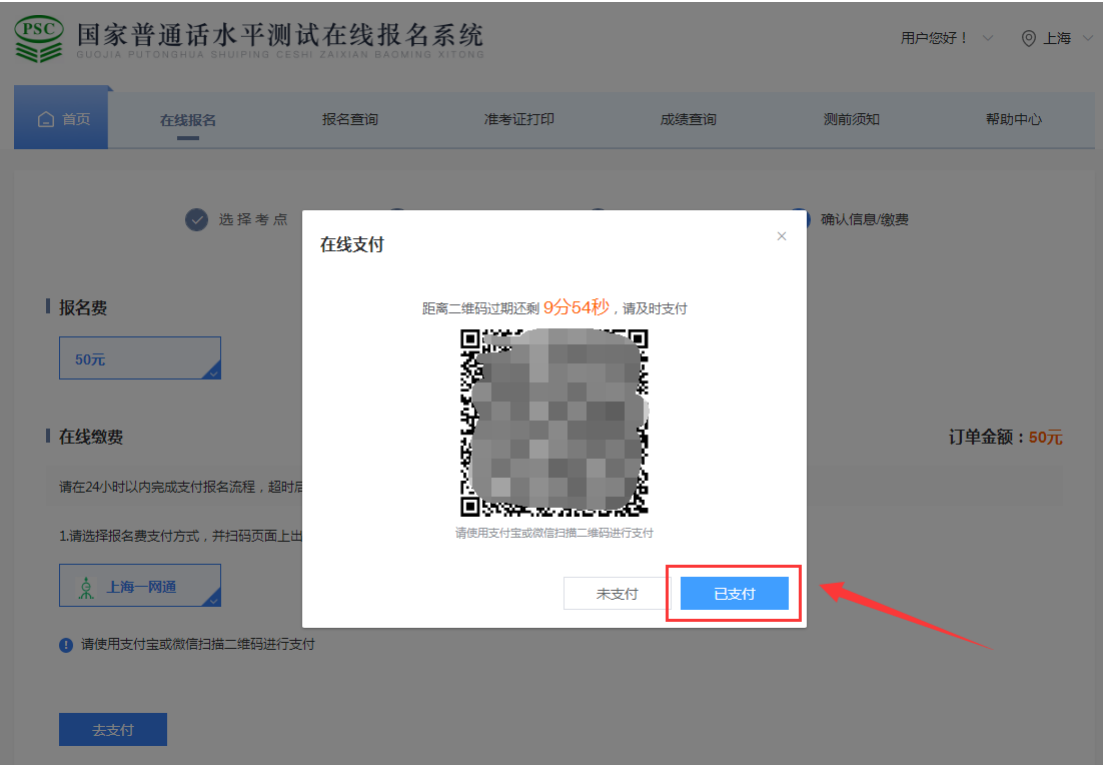

# 四、报名成功

1. 完成支付后点击"已支付"按钮跳转到以下界面, 跳转到此界面即表示报名成功。

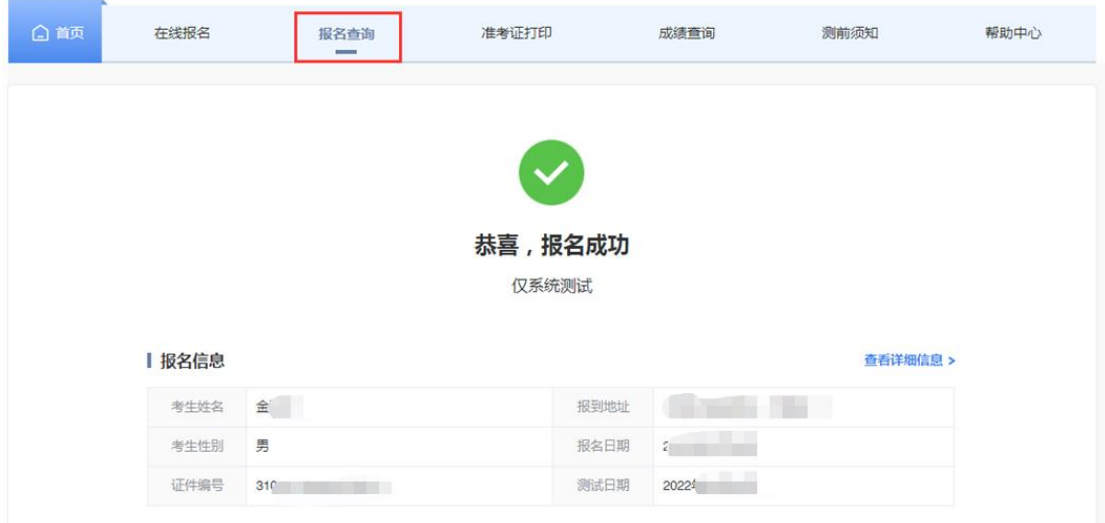

#### 五、选择证书领取方式

1. 若未登录,请在报名入口点击"上海"按钮,随即跳转到一网通办平台,完成一网通办平 台账号的登录后系统会跳转回在线报名平台。若已登录,则无需重复登录。 2.缴费完成后,点击"证书领取"。

### 【注意】

如纸质证书需快递,请根据系统提示另外支付快递费用,快递费用由系统根据收件地址进行 计算,所支付的快递费用全部由顺丰收取,快递费暂时只支持微信支付。

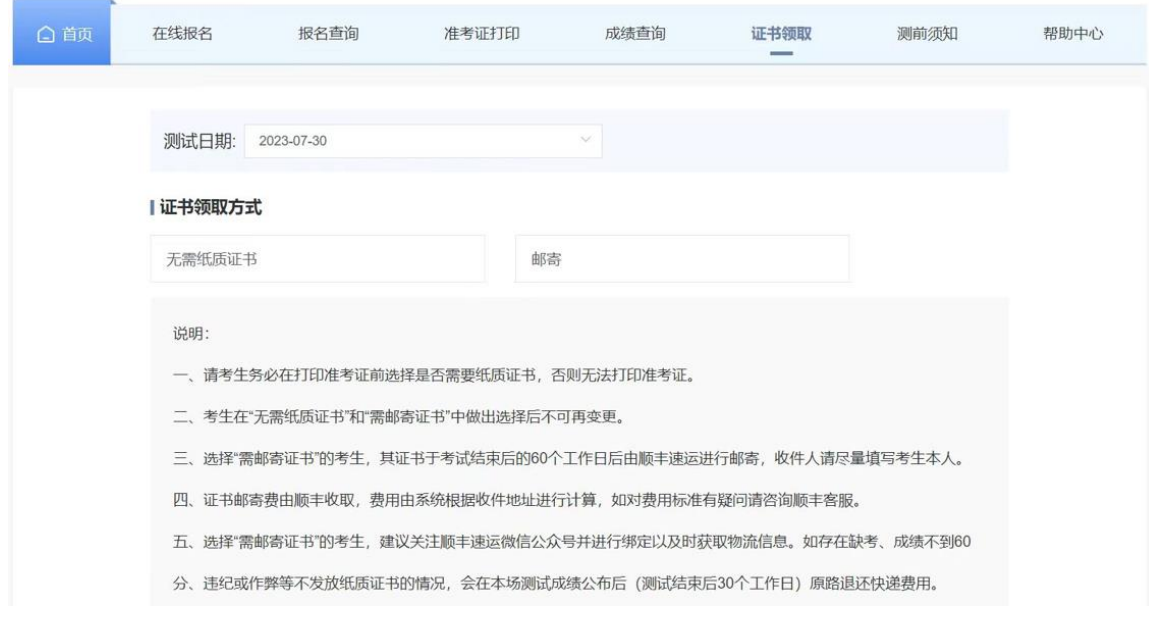

### 六、打印准考证

1. 若未登录,请在报名入口点击"上海"按钮,随即跳转到一网通办平台,完成一网通办平 台账号的登录后系统会跳转回在线报名平台。若已登录,则无需重复登录。 2. 点击"准考证打印",打印准考证前,须选择纸质证书领取方式,否则无法打印准考证。

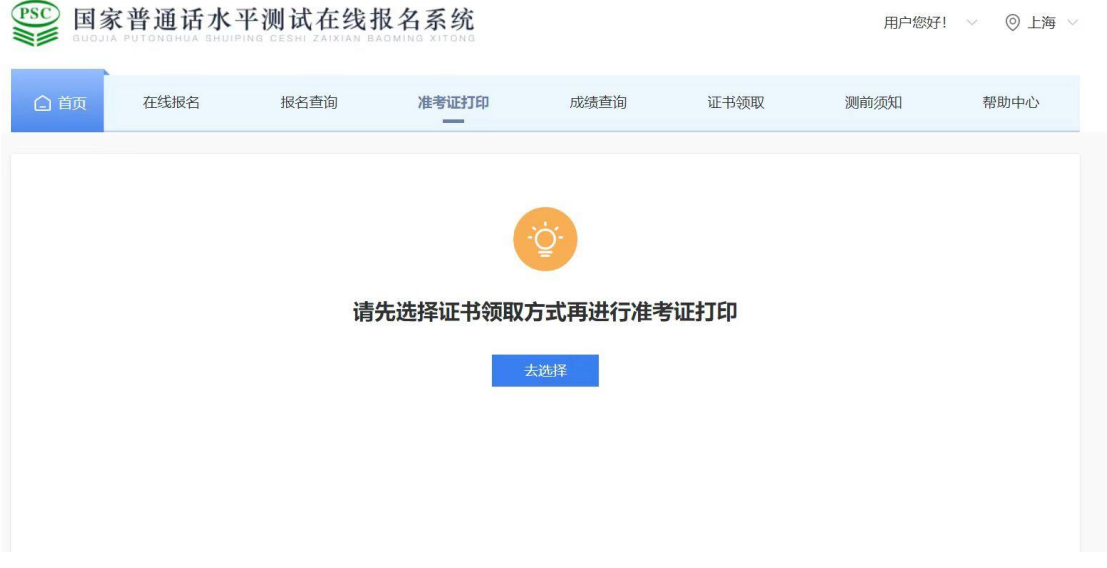

3. 在准考证页面, 点击"打印准考证"按钮可下载 PDF 电子版准考证用于打印。

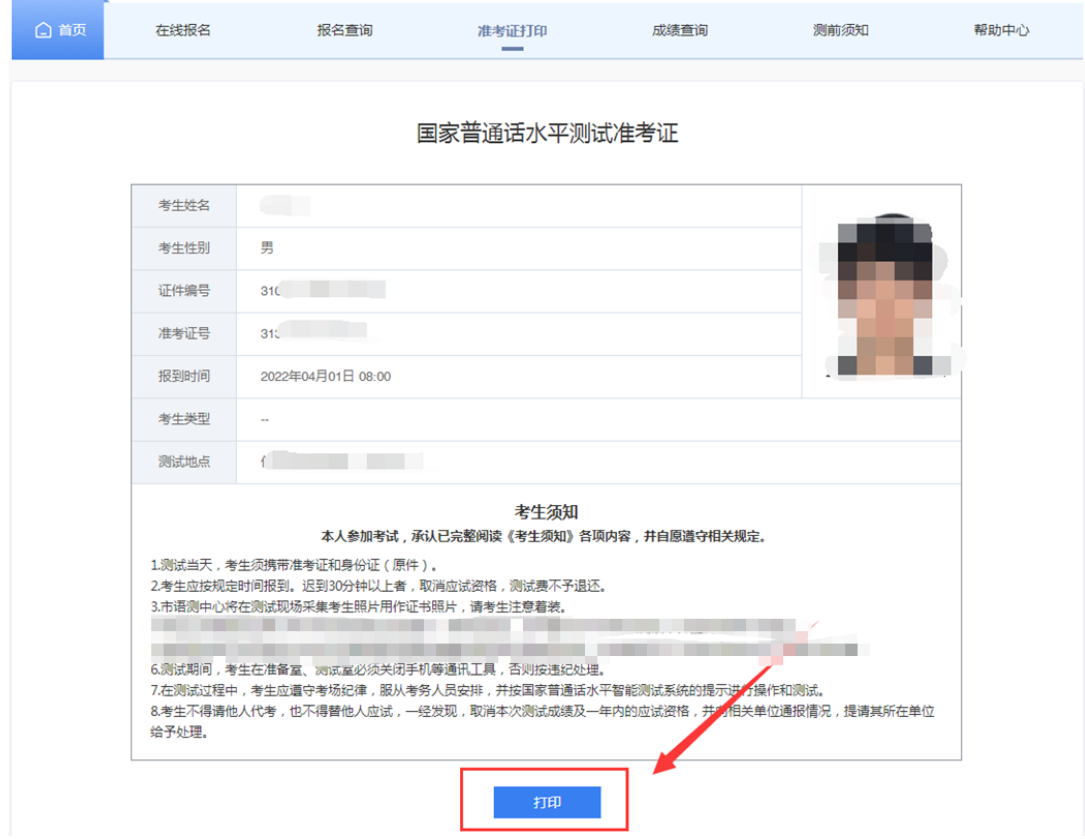

## 七、电子票据

1. 报名成功后,考生可在一网通办账号授权登录的状态下点击页面右上角"下箭头",再点 击"我的发票"按钮,会显示该考生所有的票据信息,随后可根据页面提示下载电子票据。 【注意】

1.在未通过一网通办平台登录的情况下无法查询发票,可先通过点击报名入口中的"上海", 跳转到一网通办登录界面完成登录后再查询电子票据。

2.在线报名所开电子票据均为个人票据。

3. 鼠标移动至发票上,右键选择"图片另存为"可下载电子发票。

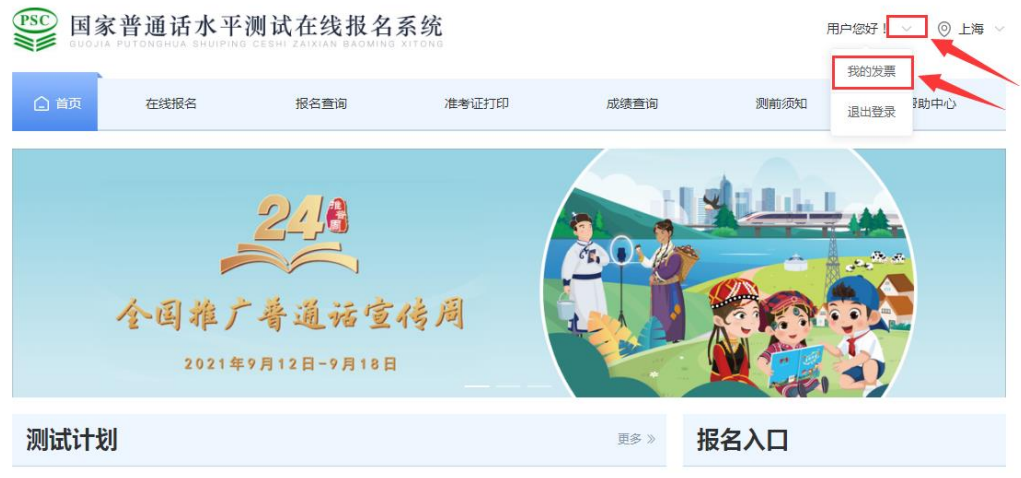

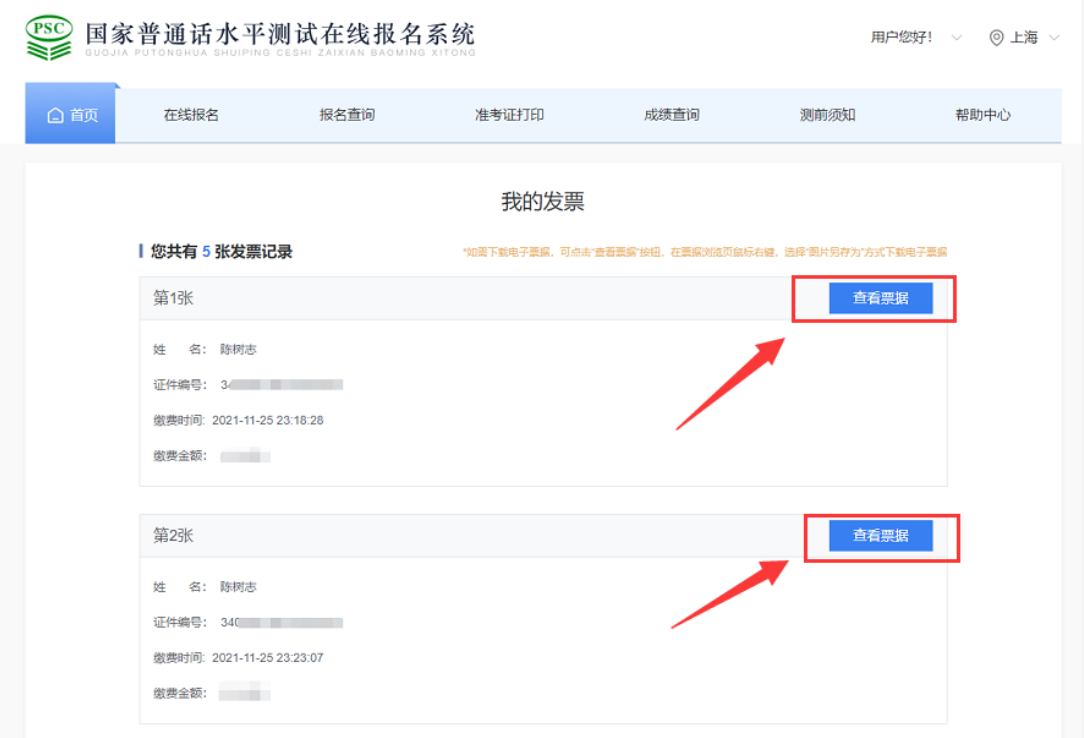

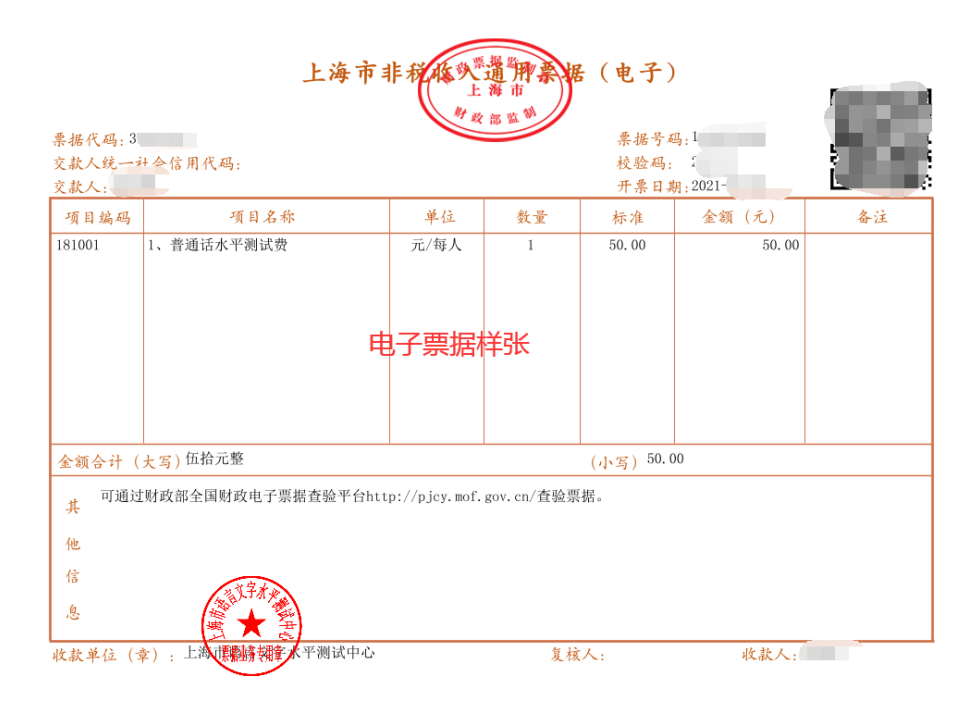